## **Microsoft RemoteFX Error Code 43 Identification and Workaround for the PowerEdge C410x**

Subject: Workaround, if Windows 2008 R2 SP1 Device Management identifies a code 43 device error.

**Document Version :: 1.1 Release On :** 2011.8.2

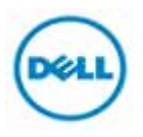

# **Document History**

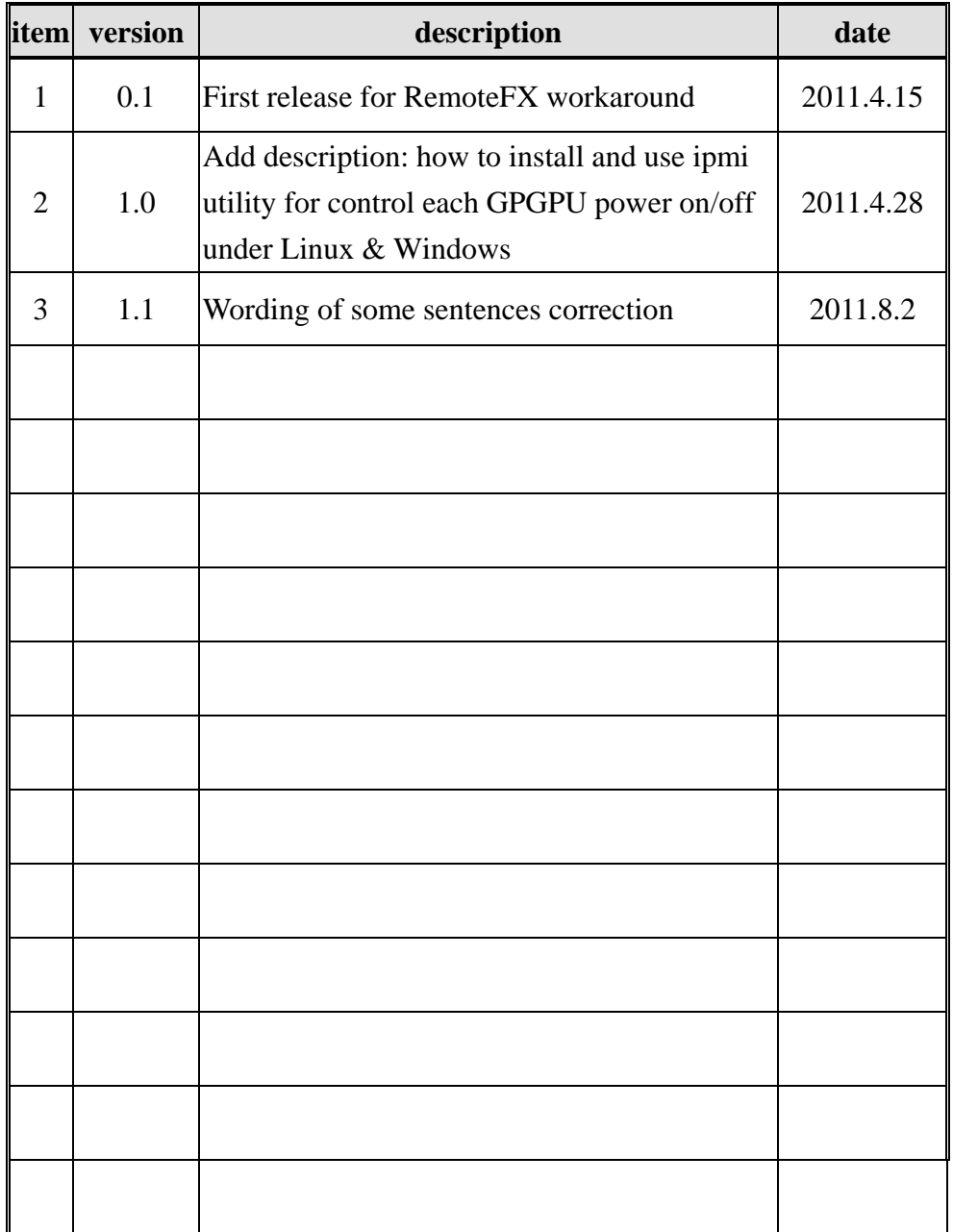

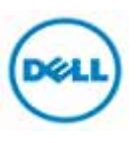

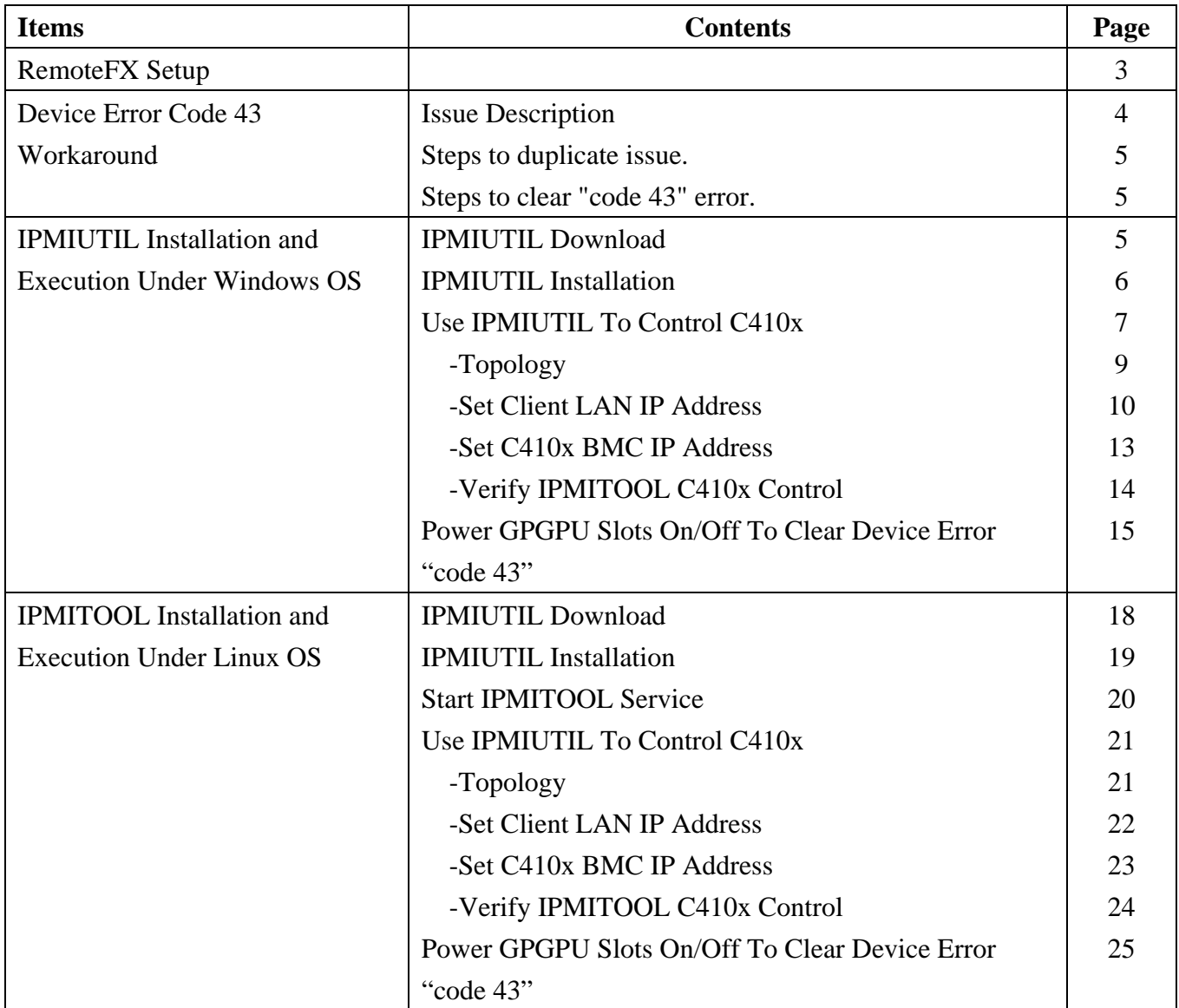

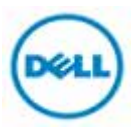

**RemoteFX Setup:** Refer to the following website links to obtain information on how to setup Windows 2008R2 SP1 RmoteFX service.

- (1) Install RemoteFX service http://technet.microsoft.com/en-us/library/ff817596(v=WS.10).aspx
- (2) Hardware Considerations for RemoteFX http://technet.microsoft.com/en-us/library/ff817602(v=ws.10).aspx#BKMK\_VHserver

## z **Device Error Code 43 Workaround**

## **Issue Description**

If the host system connected to a C410x with a M2070Q is rebooted, it is possible for the M2070Q to have a device error code 43 in Device Manager. (See example below)

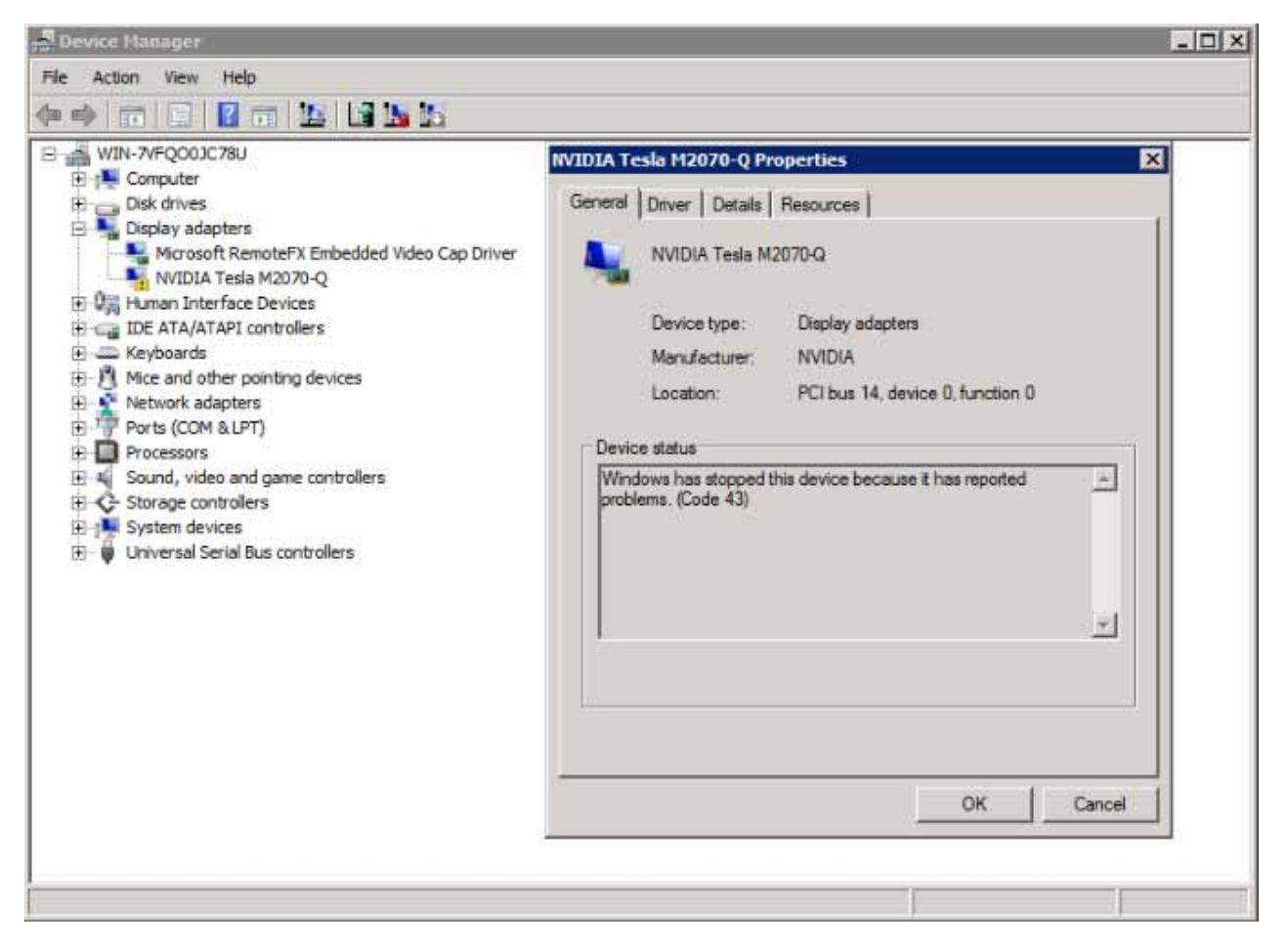

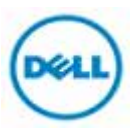

## **Steps to duplicate issue**

- 1. Turn on C410x.
- 2. Turn on the host.
- 3. Check Device Manager. All the devices should be normal.
- 4. Reboot the host, C410x still keep power on status.
- 5. Check M2070Q in Device Manager. A Yellow Bang indicates a device error code 43.

## **Steps to clear "code 43" error**

NOTE: An ipmi-utility loaded on a remote client is required to clear the "code43" error.

## **IPMIUTIL Installation and Execution Under Windows OS**

IPMIUTIL Download

IPMIUTIL Installation

Use IPMIUTIL To Control C410x

-Topology

-Set Client LAN IP Address

-Set C410x BMC IP Address

Verify IPMIUTIL C410x Control

Power GPGPU Slots On/Off To Clear Device Error "code 43"

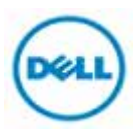

## **IPMIUTIL Download**

### 1. Go to IPMIUTIL website.

http://ipmiutil.sourceforge.net/

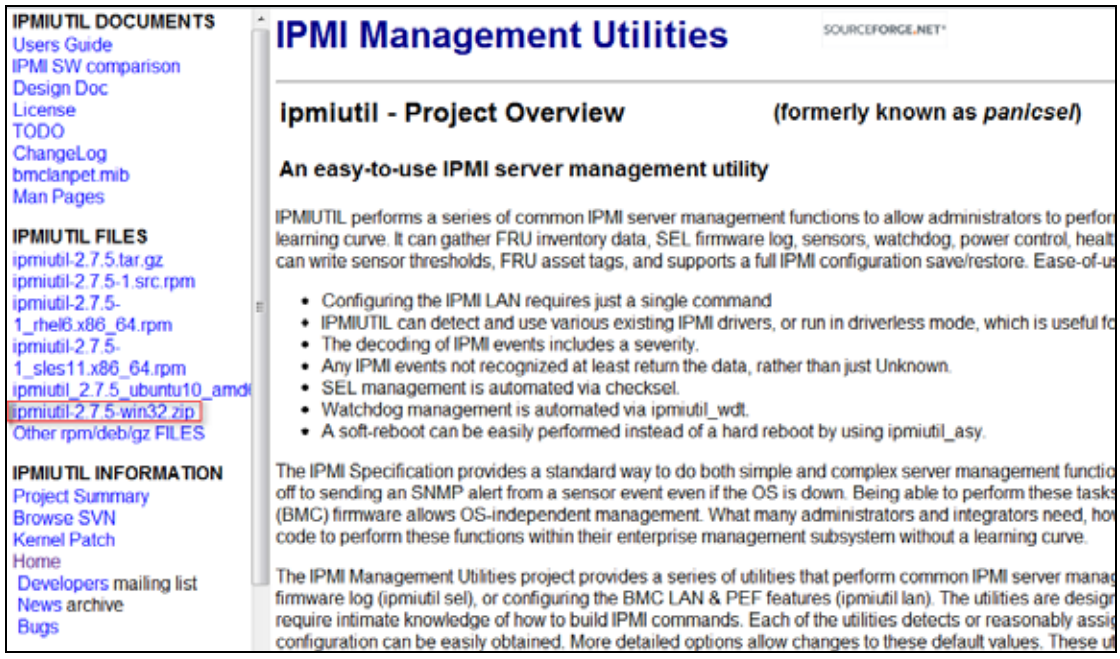

- 2. Click "Download ipmiutil-2.7.5-win32.zip (889 KB)" to download.
- 3. Copy the installation package to USB flash.

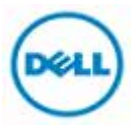

## **IPMIUTIL Installation**

- 1. Boot into Windows 2008 R2 SP1 x86\_64.
- 2. Insert USB FLASH and open file manager.

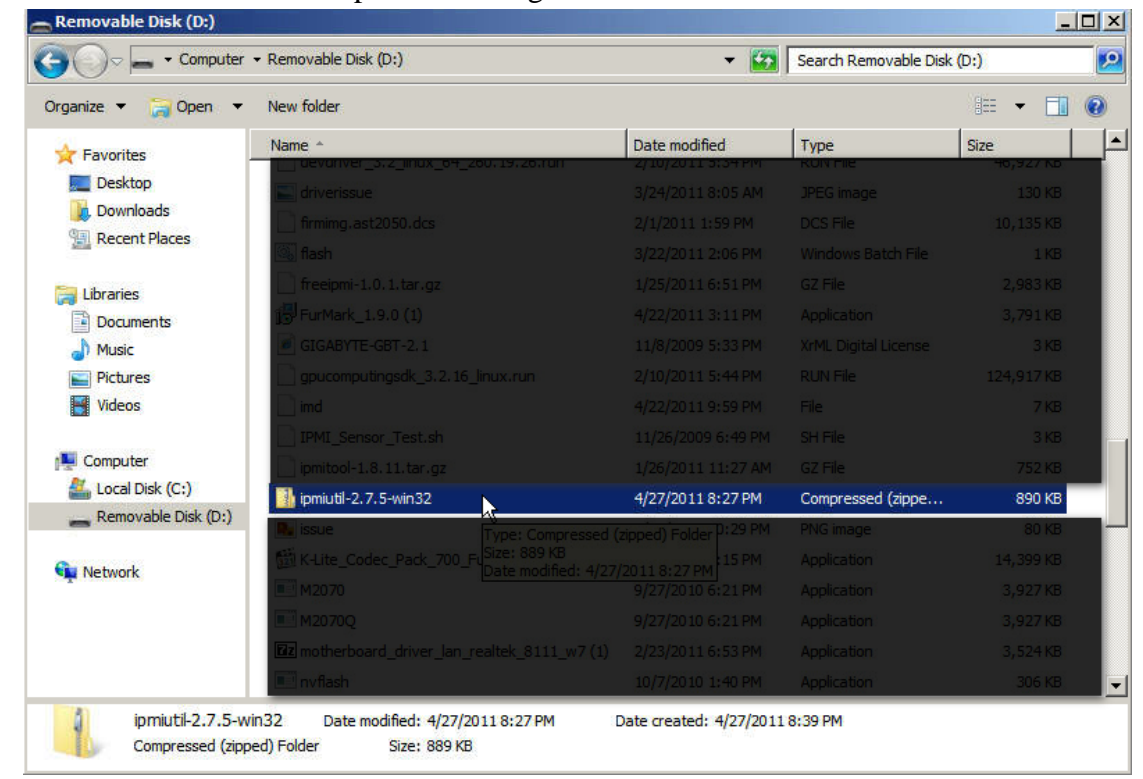

3. Double click on ipmiutil-2.7.5-win32.zip and press "Extract all files".

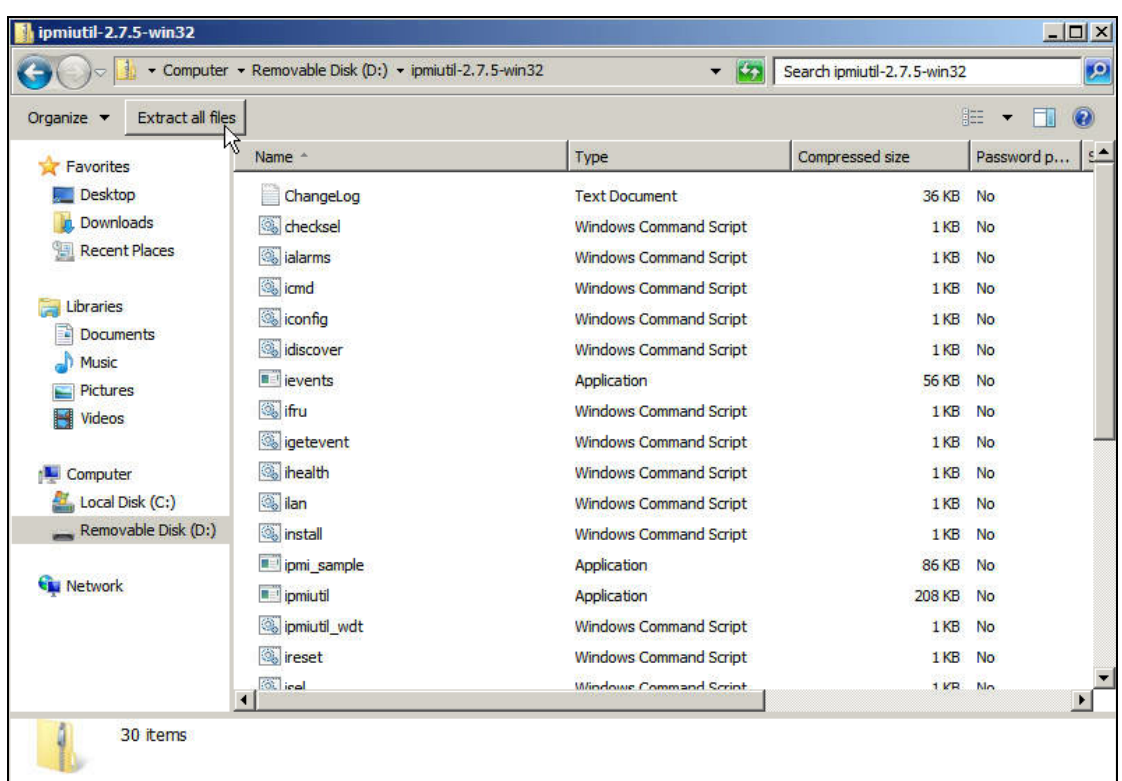

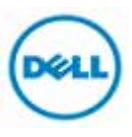

4. Provide the path name where you want to extract the files and click the Extract button.

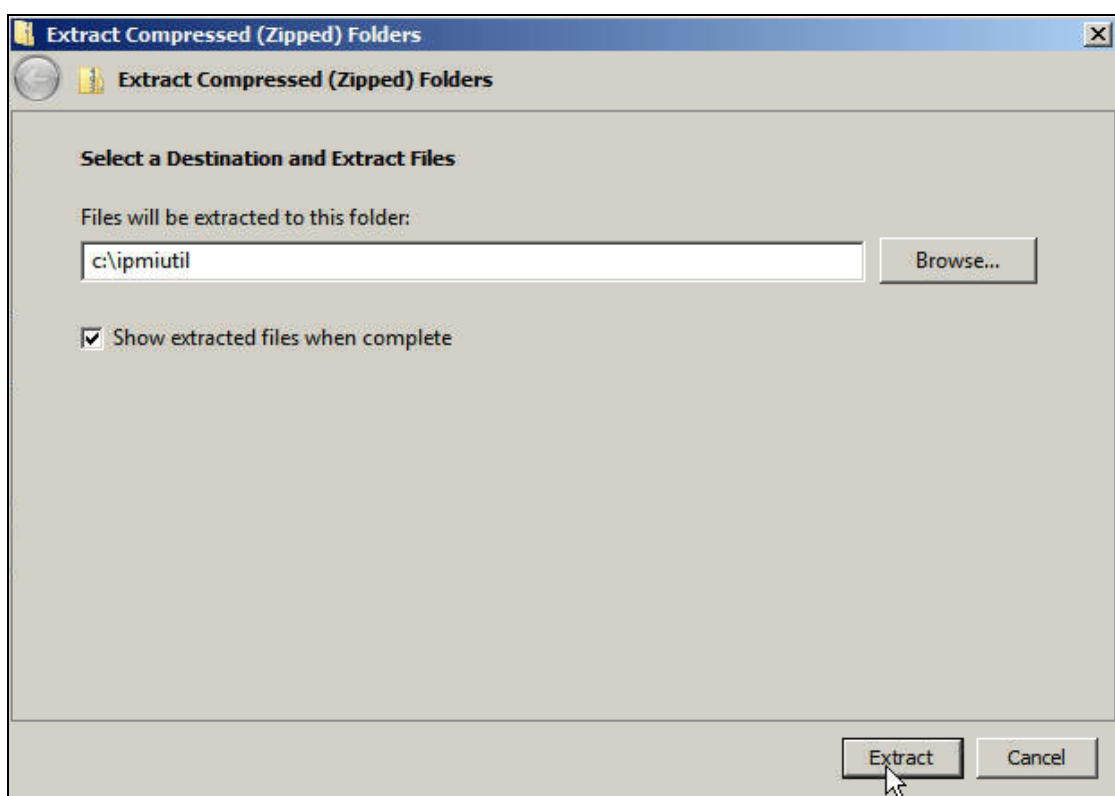

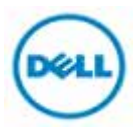

**Use IPMITOOL to Control C410x** 

## **TOPOLOGY**

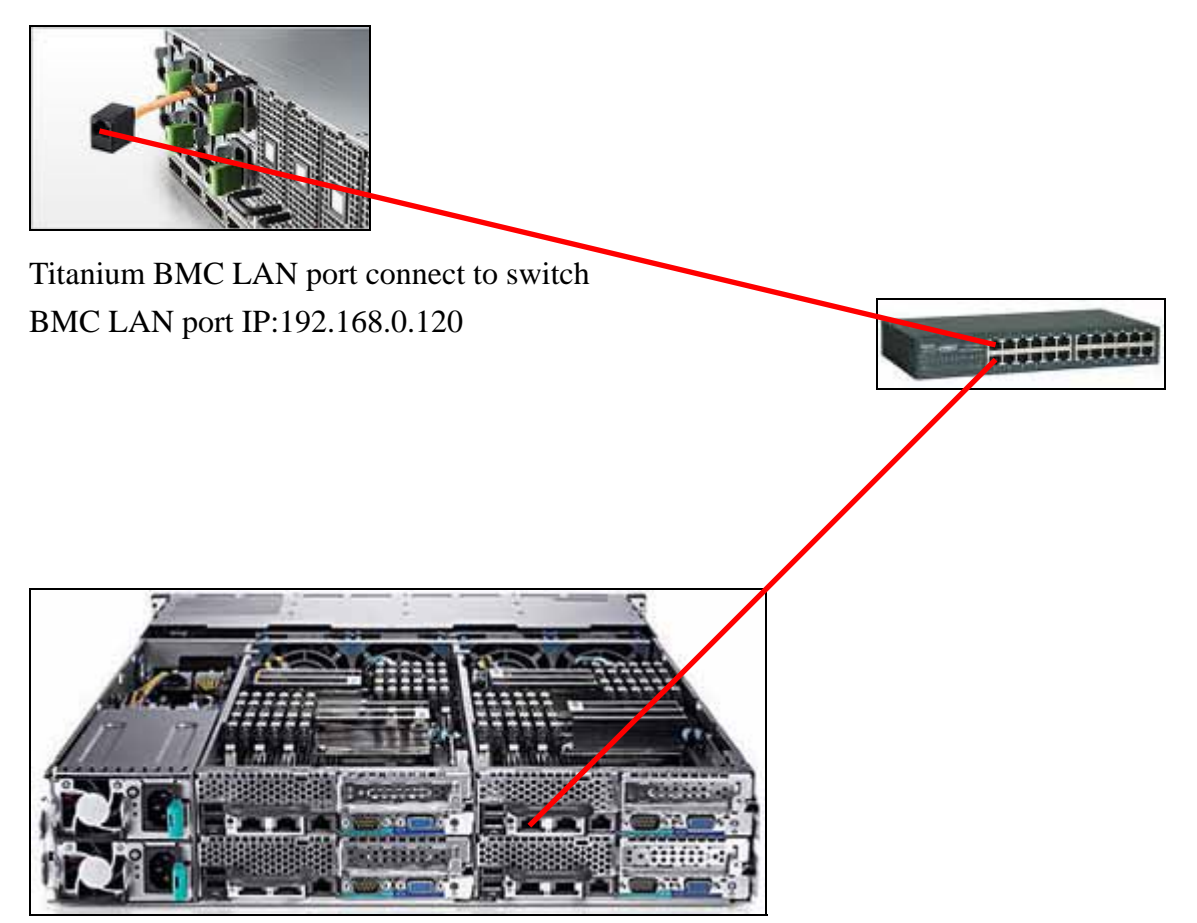

Server LAN port 0 connect to switch LAN port 0 IP:192.168.0.1

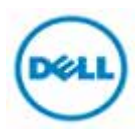

#### **Set Client LAN IP Address**

- 1. Log in W2K8R2SP1.
- 2. Start $\rightarrow$ Control Panel $\rightarrow$

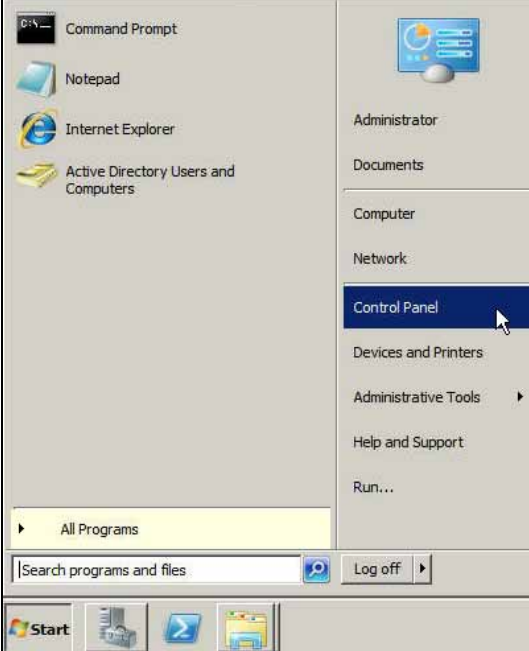

3. Choose **"View network status and tasks"** under **Network and Internet**.

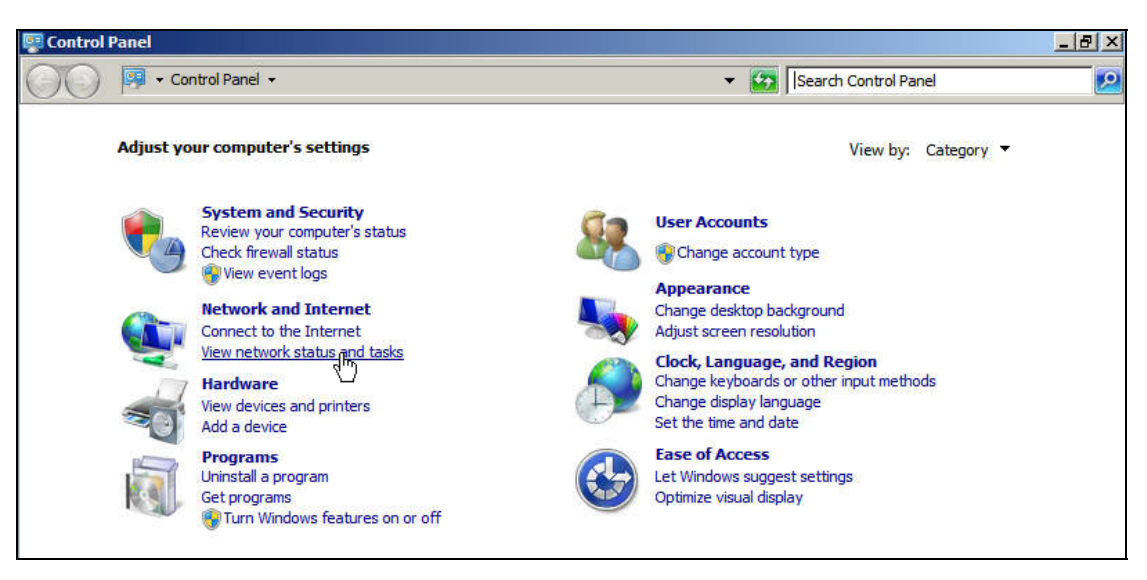

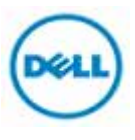

4. Click **Change adapter settings.**

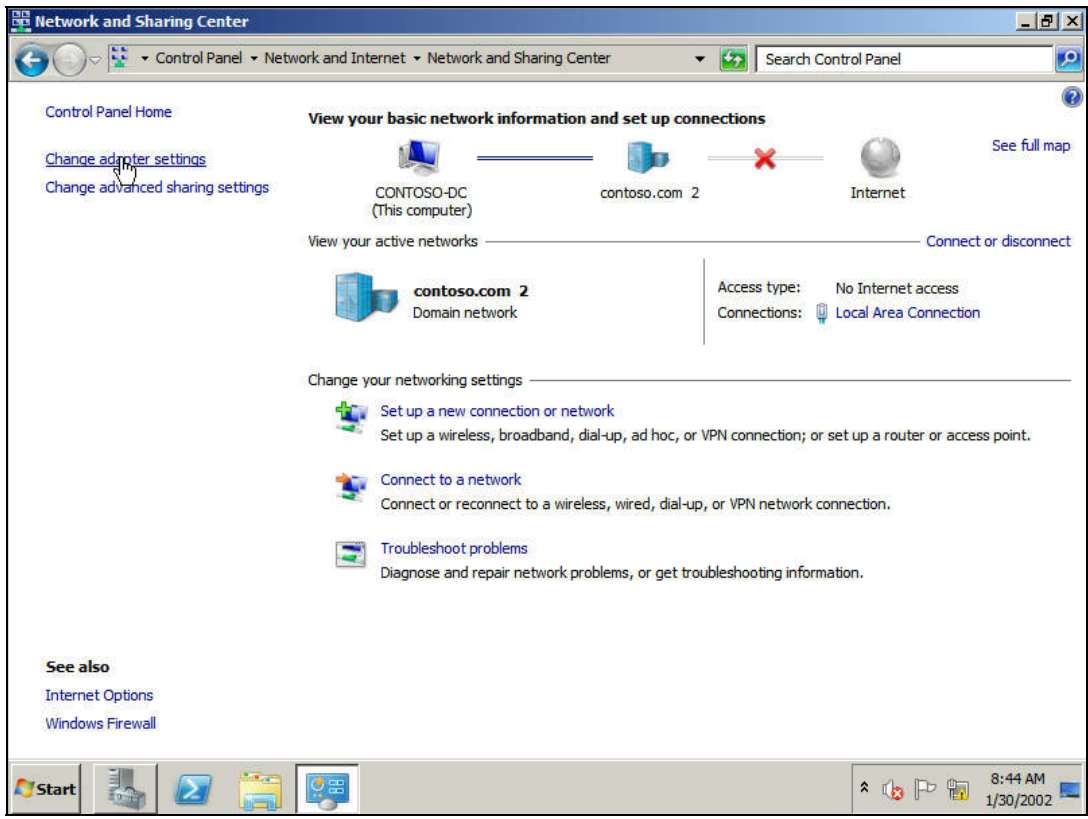

5. Right-click **LAN Area Connection** > Properties.

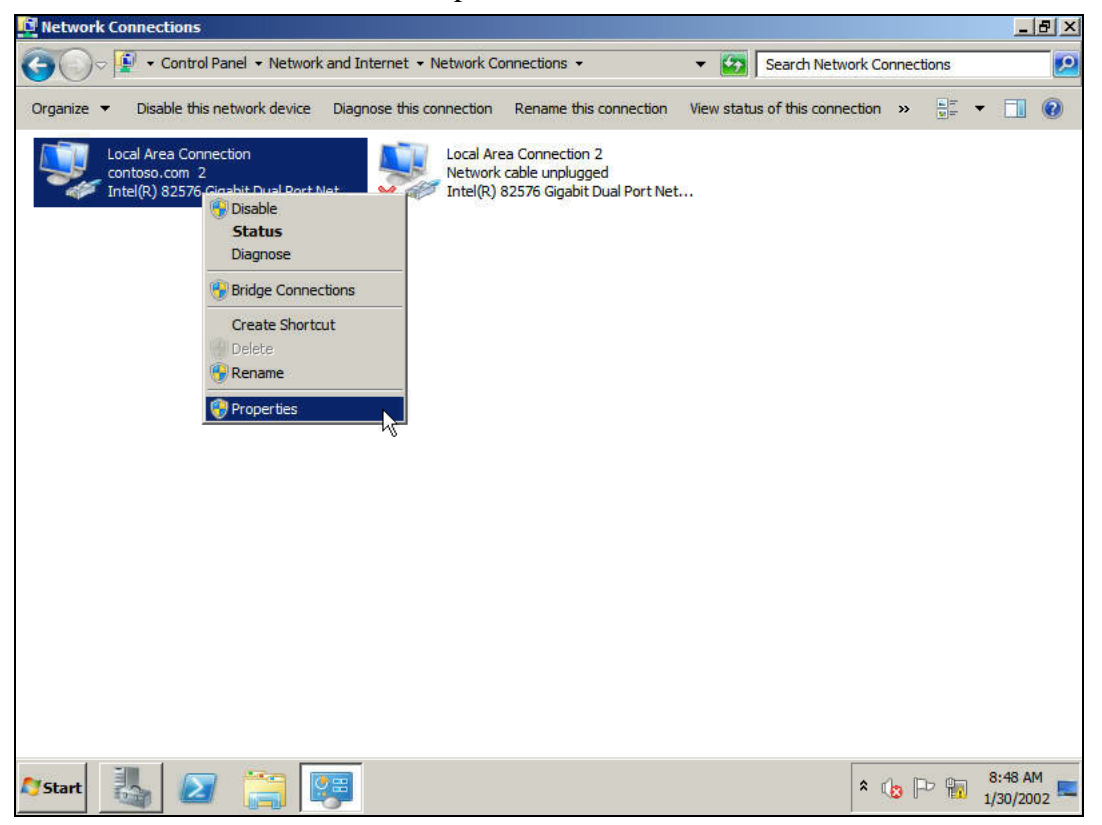

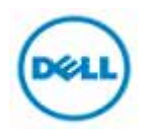

6. Double-click **Internet Protocol Version 4 (TCP/IPv4)**.

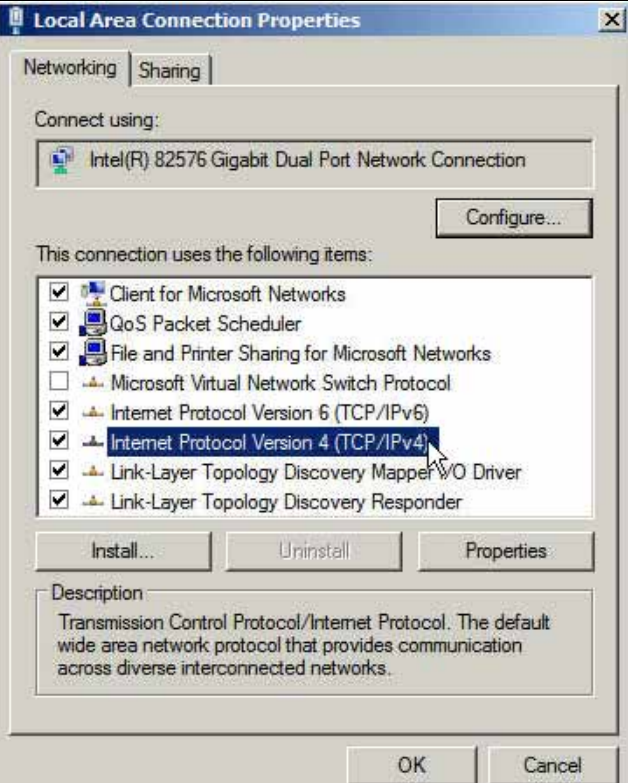

7. Fill IP address 192.168.0.1 and Subnet mask 255.255.255.0 and then press **OK**.

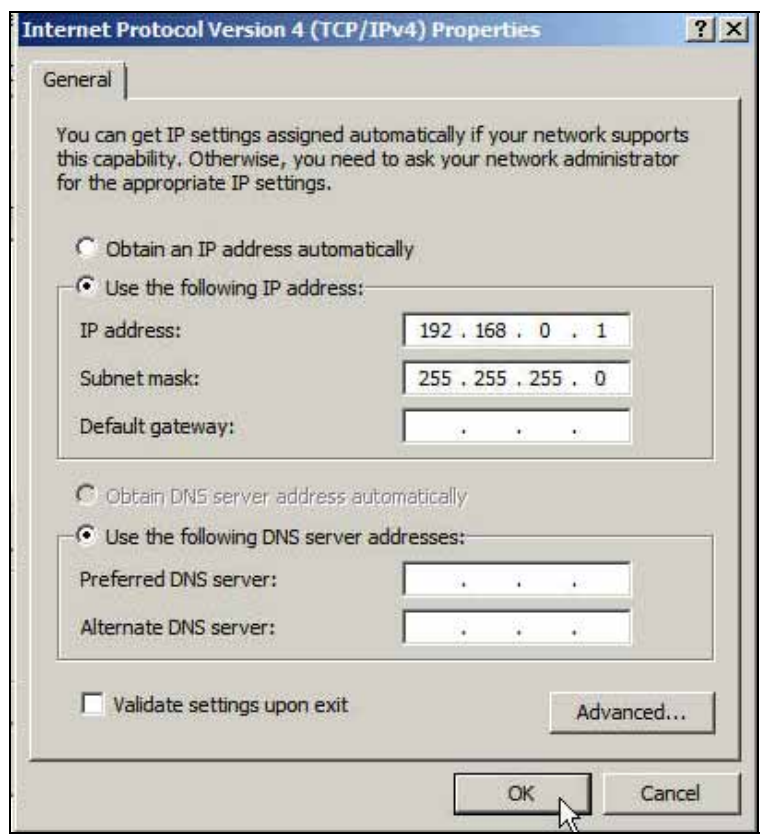

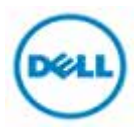

#### **Set C410x BMC IP Address (Front Panel Button)**

1. Change BMC IP address using front panel buttons. **Front System LEDs** 

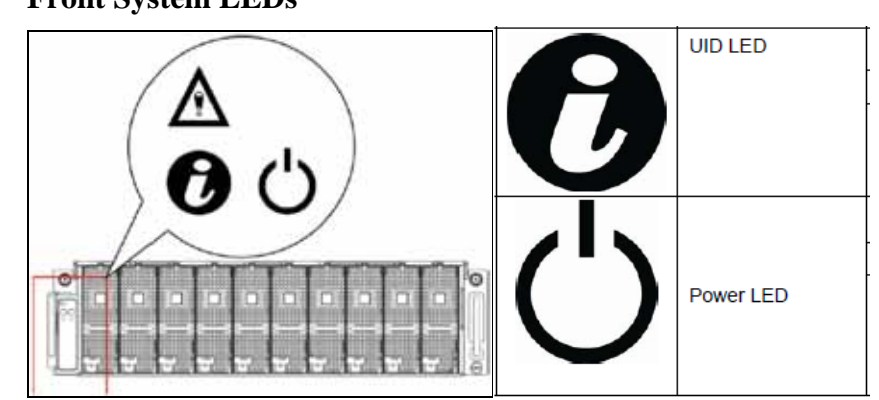

- 2. Hold down the ID button for 5 seconds.
- 3. While pressing the ID button, press and hold the power button for 5 seconds.
- 4. Release the power button, and then the ID button.
- 5. It will take ~30 seconds to change the configuration.
- 6. The ID light indicates which mode has been selected:
	- Solid for 5 seconds indicates static IP
	- Flashing for 5 seconds indicates DHCP
- 7. The static mode default IP address is 192.168.0.120.

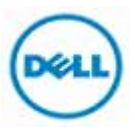

#### **Verify IPMIUTIL C410x Control**

On HOST server end:

- 1. Log in W2K8R2SP1.
- 2. Press  $\mathbb{H}$ +R to call Run and type cmd and then press **OK**.

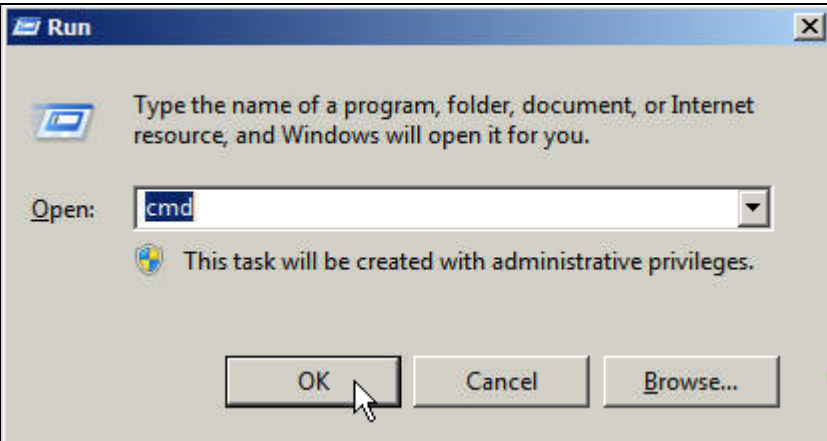

3. Switch folder to ipmiutil which you extracted before.

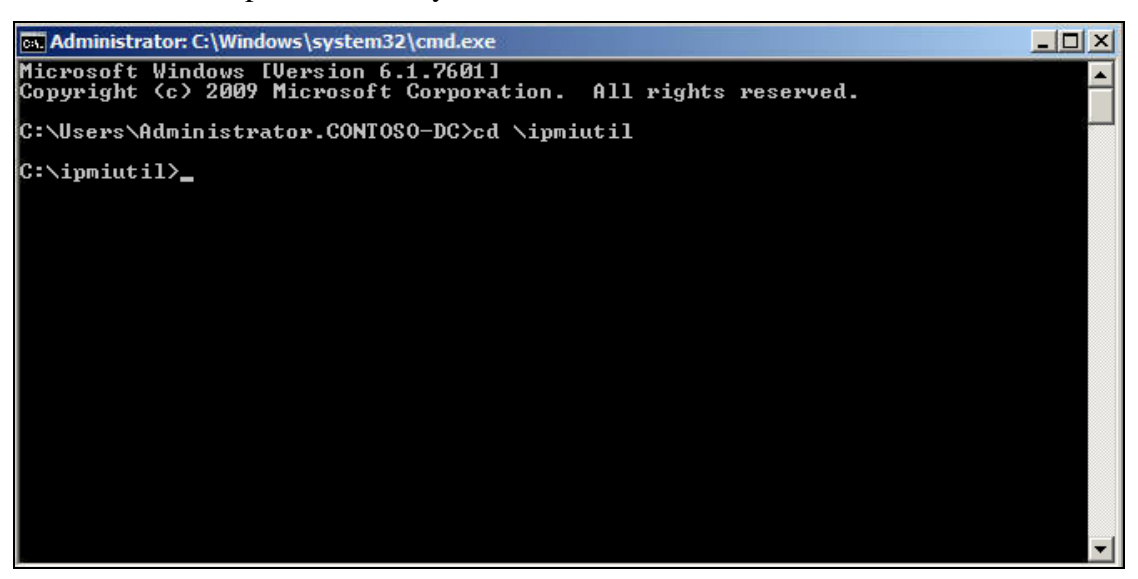

4. Type "ipmiutil cmd -N 192.168.0.120 -U root -P root 00 20 18 01"

Verify whether BMC feedback is "respData [len=15]: 20 01 01 21 02 ff a2 02 00 00 00 00 00 00 00". See example below.

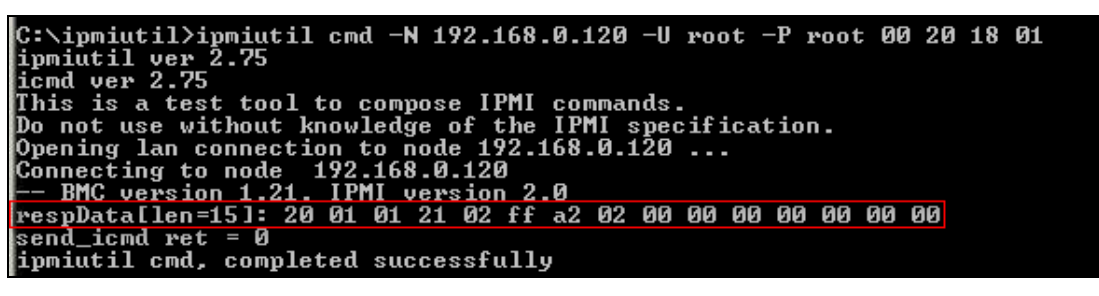

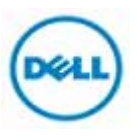

## **Power GPGPU Slots On/Off To Clear Device Error "code 43"**

The following table lists the IPMIUTIL raw command to switch on/off each GPGPU.

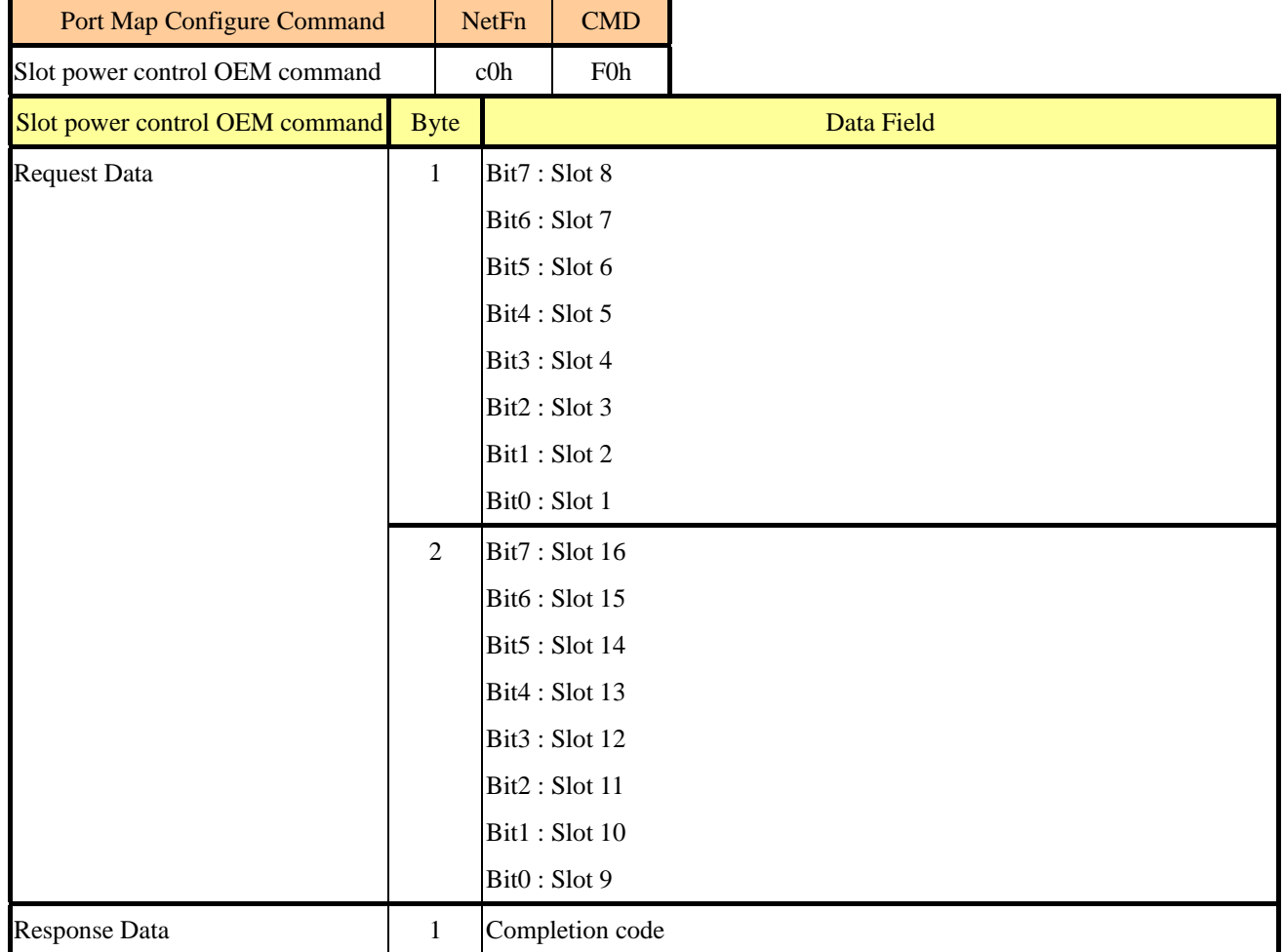

#### **Example1. If GPGPU slot1 get "code 43" error**

GPGPU SLOT 01 to switch on/off

1. Power off GPGPU cards by ipmiutil command.

**# Type "ipmiutil cmd -N 192.168.0.120 -U root -P root 00 20 c0 F0 01 00"**

2. Power on GPGPU cards by ipmiutil command ,type the same command again will switch current status.

**# Type "ipmiutil cmd -N 192.168.0.120 -U root -P root 00 20 c0 F0 01 00"**

- 3. Reboot the HOST by ipmitool command or other method of Remote control. **#./ipmitool -I lanplus -H"HOST IP address" -U"root" -P"root" chassis power reset.**
- 4. The "code 43" error will be disappeared after HOST reboot.

## **Example2. If GPGPU slot9 get "code 43" error**

GPGPU SLOT 09 to switch on/off

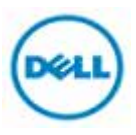

- 1. Power off GPGPU cards by ipmiutil command.
	- **# Type "ipmiutil cmd -N 192.168.0.120 -U root -P root 00 20 c0 F0 00 01"**
- 2. Power on GPGPU cards by ipmiutil command, type the same command again will switch current status.
	- **# Type "ipmiutil cmd -N 192.168.0.120 -U root -P root 00 20 c0 F0 00 01"**
- 3. Reboot the HOST by ipmitool command.

**#./ipmitool -I lanplus -H"HOST IP address" -U"root" -P"root" chassis power reset.** 

4. The "code 43" error will disappear after HOST reboot.

## **Example3. If GPGPU slot16 get "code 43" error**

GPGPU SLOT 16 to switch on/off

1. Power off GPGPU cards by ipmiutil command.

## **# Type "ipmiutil cmd -N 192.168.0.120 -U root -P root 00 20 c0 F0 00 80"**

2. Power on GPGPU cards by ipmiutil command, type the same command again to switch current status.

## **# Type "ipmiutil cmd -N 192.168.0.120 -U root -P root 00 20 c0 F0 00 80"**

- 3. Reboot the HOST by ipmitool command or other method of Remote control. **#./ipmitool -I lanplus -H"HOST IP address" -U"root" -P"root" chassis power reset.**
- 4. The "code 43" error disappears after HOST reboot

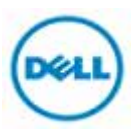

## **• IPMITOOL Installation and Execution Under Linux OS**

IPMIUTIL Download IPMIUTIL Installation Start IPMITOOL Service Use IPMIUTIL To Control C410x -Topology -Set Client LAN IP Address -Set C410x BMC IP Address -Verify IPMIUTIL C410x Control Power GPGPU Slots On/Off To Clear Device Error "code 43"

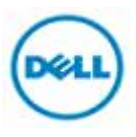

## **IPMITOOL Download**

#### 1. Go to IPMITOOL website.

http://sourceforge.net/projects/ipmitool/files/

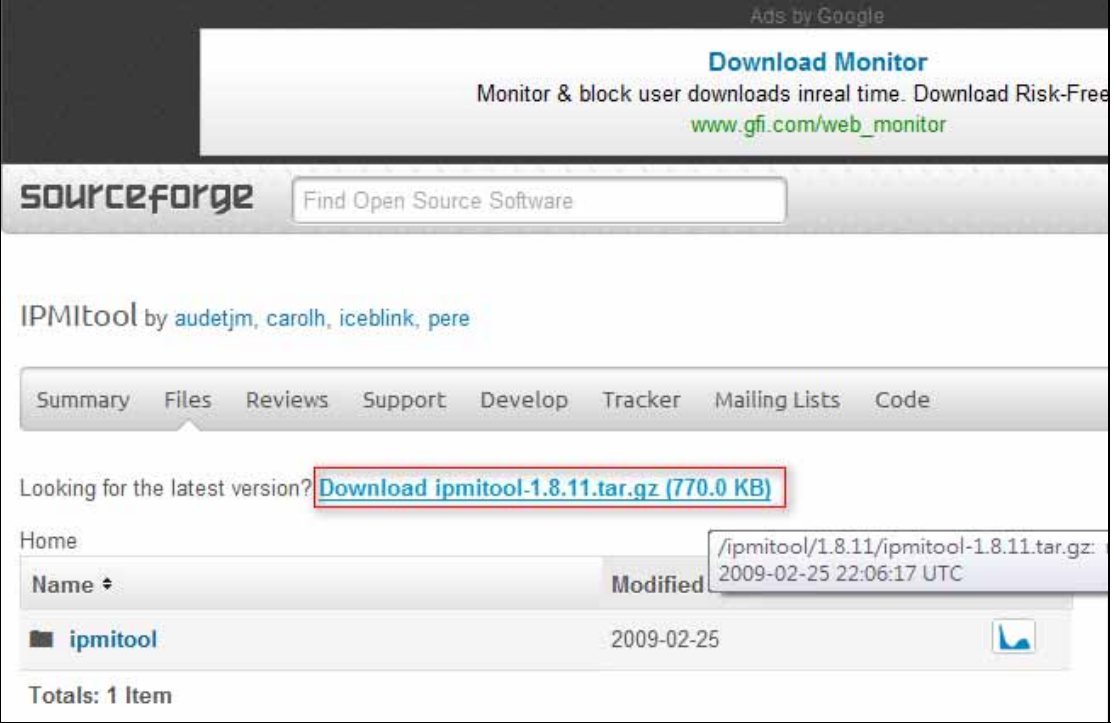

2. Click "**Download ipmitool-1.8.11.tar.gz** (770.0 KB)" to download.

Download will start automatically, if not you need to press "**direct link**" to download it.

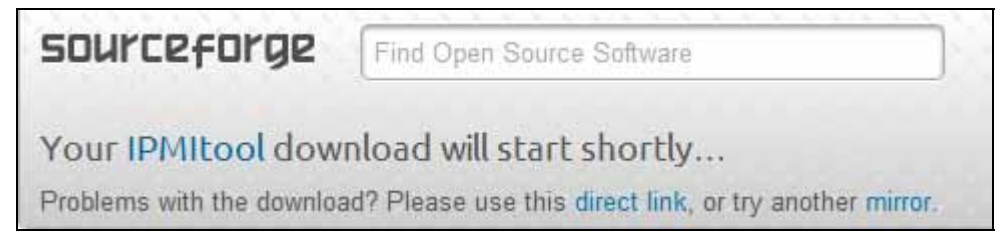

3. Copy the installation file to USB flash.

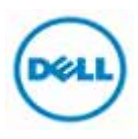

## **IPMITOOL Installation**

4. Boot into RHEL 5u3 later version.

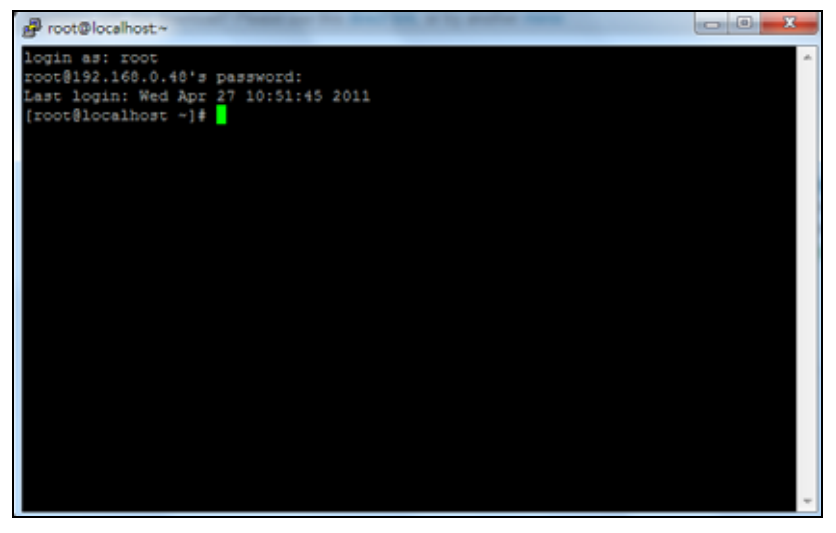

- 5. Mount USB flash (ex device sdb1) for using. #mount /dev/sdb1 /mnt
- 6. Copy ipmitool installation package to the system from mounted folder. #cp /mnt/ipmitool-1.8.11.tar.gz /
- 7. Uncompress the ipmitool package #tar –zxvf /ipmitool-1.8.11.tar.gz
- 8. Swich folder to ipmitool installation where we extracted. #cd /ipmitool-1.8.11
- 9. Configure config file at first, if complete you can see interface information.

#./configure

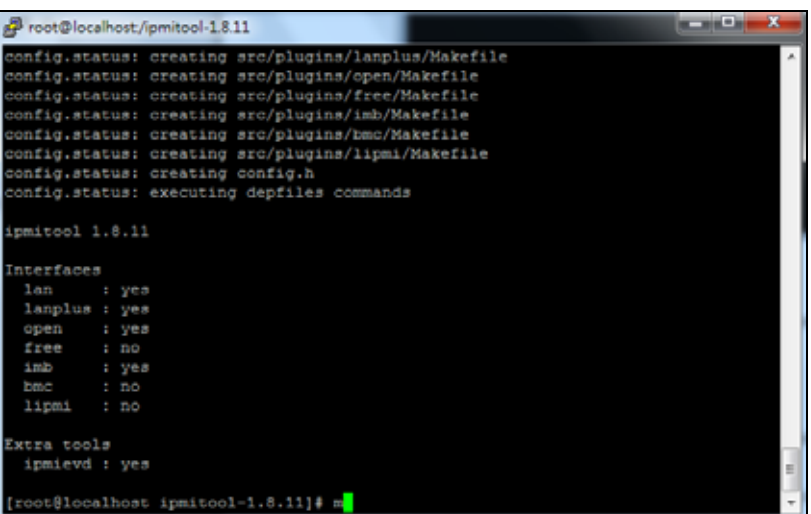

10. Compile ipmitool file.

#make && make install

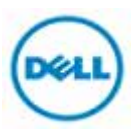

## **Start IPMITOOL Service**

1. Start the ipmitool service. #service ipmi start

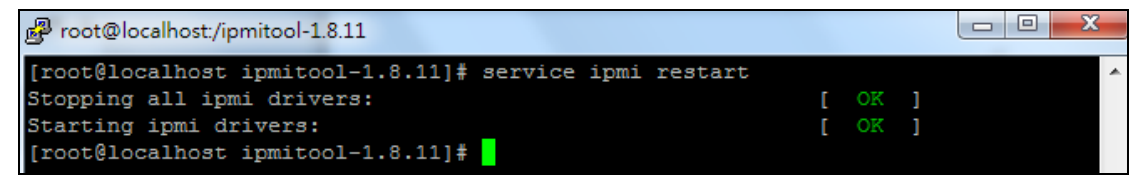

2. Check ipmitool installation correct, IPMITOOL will show you installation version #ipmitool –V

[root@localhost ipmitool-1.8.11]# ipmitool -V ipmitool version 1.8.11

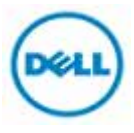

**Use IPMITOOL To Control C410x** 

## **TOPOLOGY**

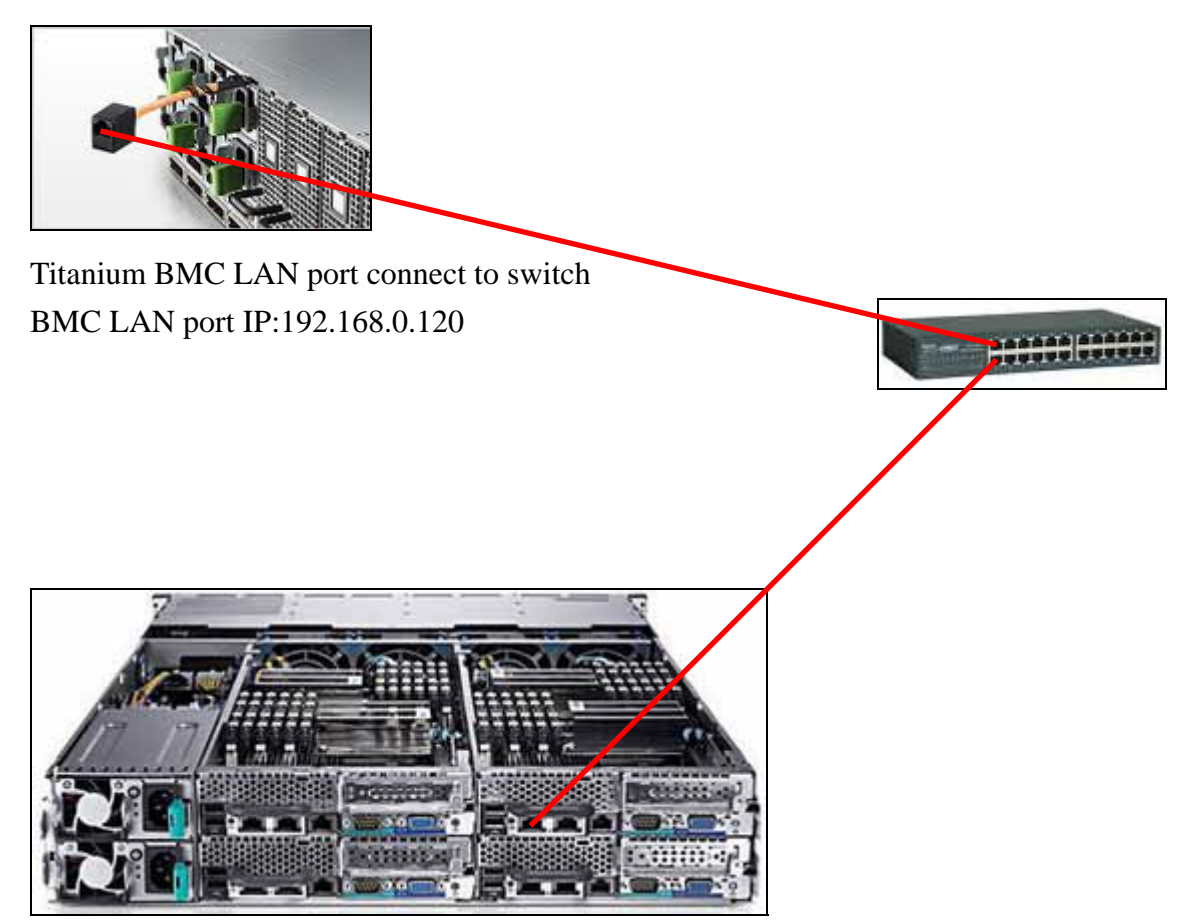

Server LAN port 0 connect to switch LAN port 0 IP:192.168.0.1

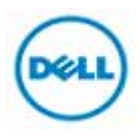

#### **Set Client LAN IP Address**

- 1. Log in RHEL5.
- 2. Check your LAN hardware device, eth0 and eth1 would show in list.
	- #ifconfig –a

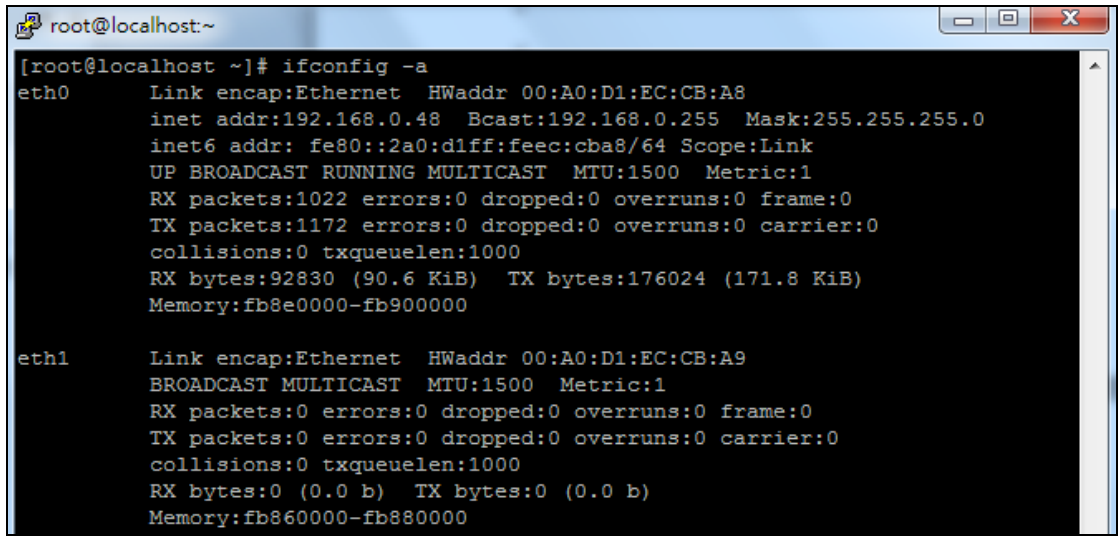

3. Set LAN IP address.

#ifconfig eth0 192.168.0.1 netmask 255.255.255.0 up

4. Check if IP is set on eth0, IP and mask will be set and enabled.

#ifconfig

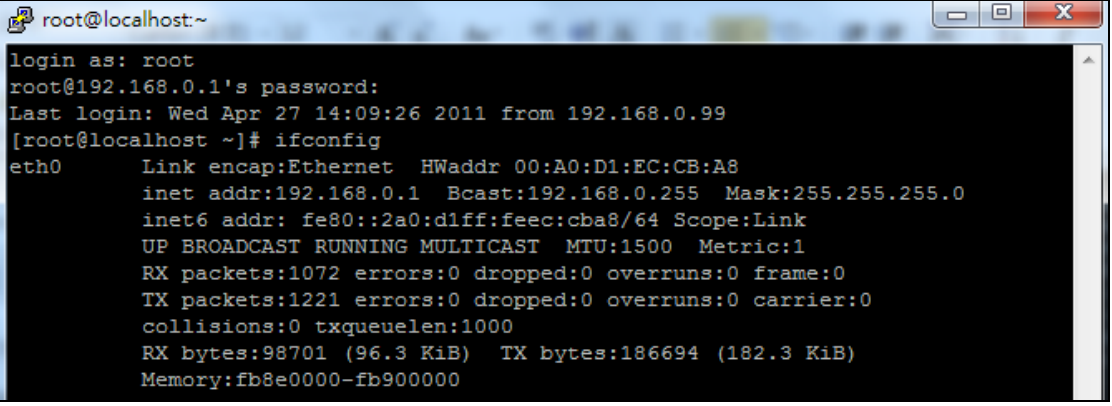

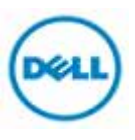

#### **Set C410x BMC IP Address (Front Panel Button)**

1. Change BMC IP address using front panel buttons.

## **Front System LEDs**

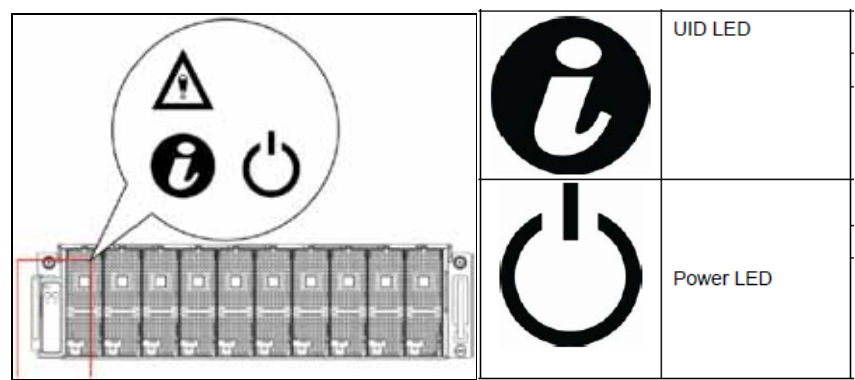

- 2. Hold down the ID button for 5 seconds.
- 3. While pressing the ID button, press and hold the power button for 5 seconds.
- 4. Release the power button, and then the ID button.
- 5. It will take ~30 seconds to change the configuration.
- 6. The ID light indicates which mode has been selected:
	- Solid for 5 seconds indicates static IP
	- Flashing for 5 seconds indicates DHCP
- 7. The static mode default IP address is 192.168.0.120.

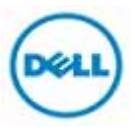

## **Verify IPMITOOL C410x Control**

On HOST server end:

- 1. Log in RHEL.
- 2. Execute ipmitool to check if C410x information is displayed.

# ipmitool I -lanplus -U"root" -P"root" -H"192.168.0.120" fru

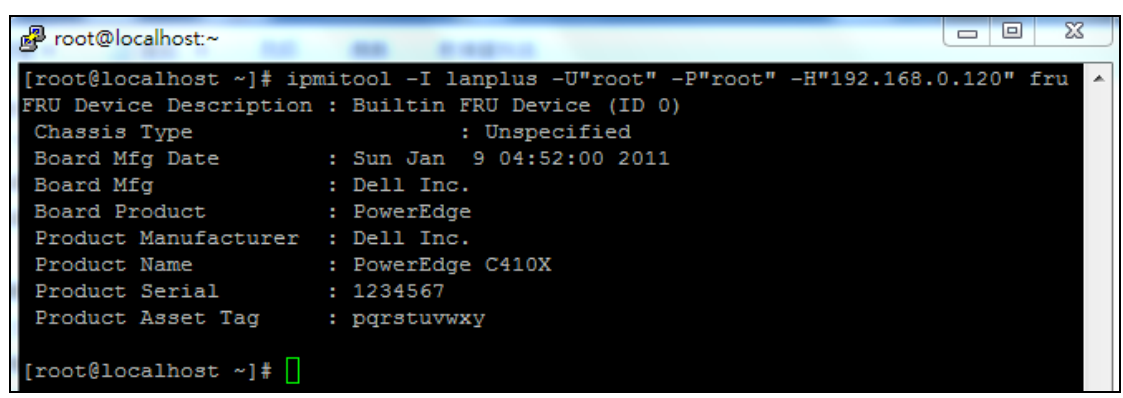

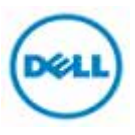

## **Power GPGPU Slots On/Off To Clear Device Error "code 43"**

The following table lists the IPMIUTIL raw command to switch on/off each GPGPU.

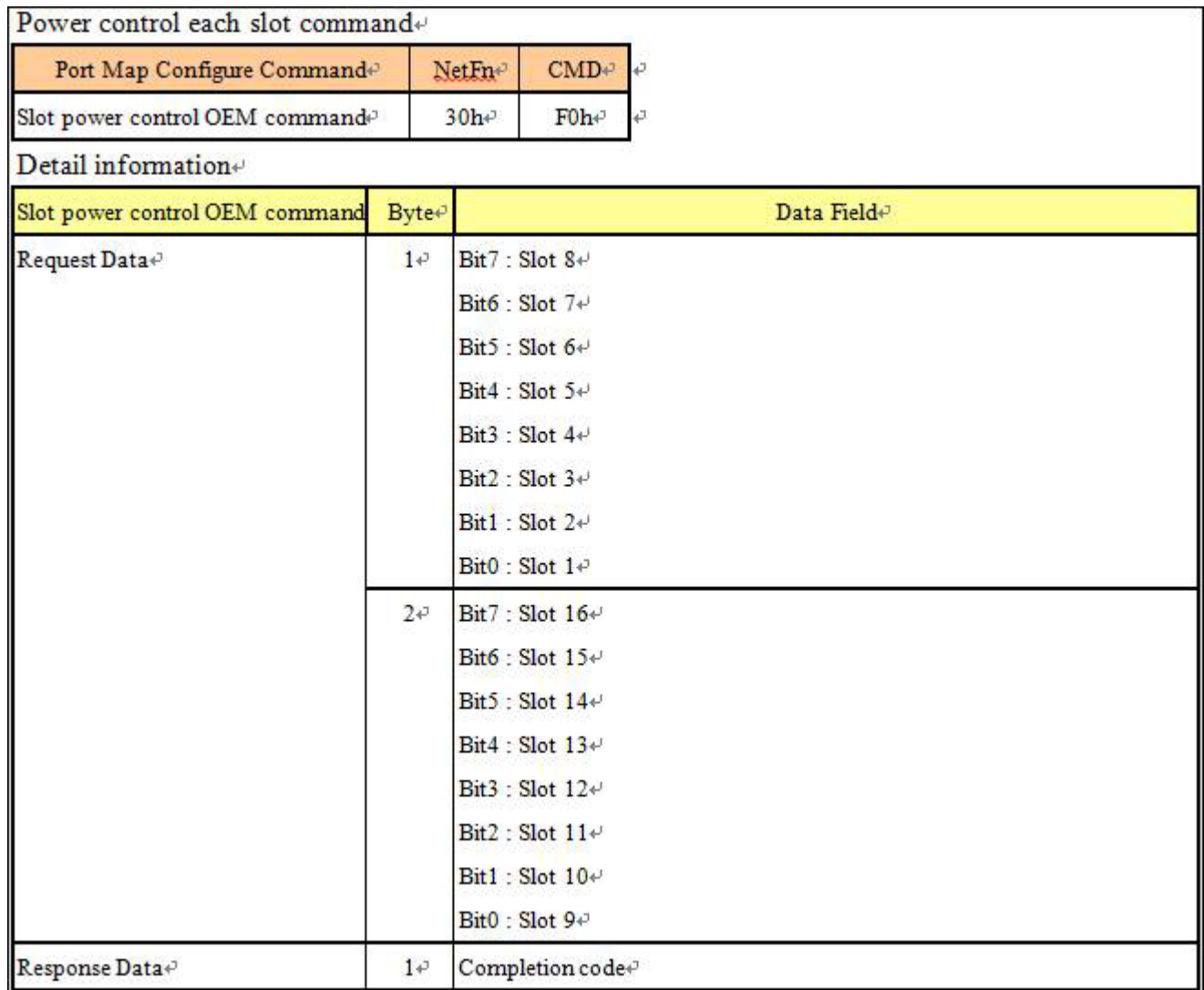

## **Example1. If GPGPU slot1 gets "code 43" error**

#### GPGPU SLOT 01 to switch on/off

1. Power off GPGPU cards by ipmiutil command.

#### **# Type "ipmitool -I lanplus -H" 192.168.0.120" -U"root" -P"root" raw 0x30 0xf0 01 00"**

2. Power on GPGPU cards by ipmiutil command, typing the same command again will switch current status.

#### **# Type "ipmitool -I lanplus -H" 192.168.0.120" -U"root" -P"root" raw 0x30 0xf0 01 00"**

- 3. Reboot the HOST by ipmitool command or other method of Remote control. **#./ipmitool -I lanplus -H"HOST IP address" -U"root" -P"root" chassis power reset.**
- 4. The "code 43" error disappears after HOST reboot.

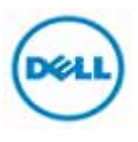

### **Example2. If GPGPU slot9 gets "code 43" error**

GPGPU SLOT 09 to switch on/off

1. Power off GPGPU cards by ipmiutil command.

### **# Type "ipmitool -I lanplus -H" 192.168.0.120" -U"root" -P"root" raw 0x30 0xf0 00 01"**

2. Power on GPGPU cards by ipmiutil command, typing the same command again switchs current status.

**# Type "ipmitool -I lanplus -H" 192.168.0.120" -U"root" -P"root" raw 0x30 0xf0 00 01"**

3. Reboot the HOST by ipmitool command.

**#./ipmitool -I lanplus -H"HOST IP address" -U"root" -P"root" chassis power reset.** 

4. The "code 43" error disappears after HOST reboot.

#### **Example3. If GPGPU slot16 gets "code 43" error**

#### GPGPU SLOT 16 to switch on/off

- 1. Power off GPGPU cards by ipmiutil command.
	- **# Type "ipmitool -I lanplus -H" 192.168.0.120" -U"root" -P"root" raw 0x30 0xf0 00 80"**
- 2. Power on GPGPU cards by ipmiutil command, typing the same command again switchs current status.

**# Type "ipmitool -I lanplus -H" 192.168.0.120" -U"root" -P"root" raw 0x30 0xf0 00 80"**

- 3. Reboot the HOST by ipmitool command or other method of Remote control. **#./ipmitool -I lanplus -H"HOST IP address" -U"root" -P"root" chassis power reset.**
- 4. The "code 43" error will be disappeared after HOST reboot.

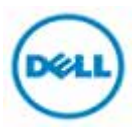